$F.D.M.E$ 

## SAISIE D'UNE FEUILLE DE MATCH

Lors de la saisie de la FDME dans le gymnase si l'ordinateur que vous utilisez n'est pas l'ordinateur maitre (celui sur lequel vous téléchargez les données) vous devez :

1° Mettre sur l'ordinateur la clef USB que votre secrétaire vous a donné et cliquez sur Fichier « Restauration des données depuis clef USB »

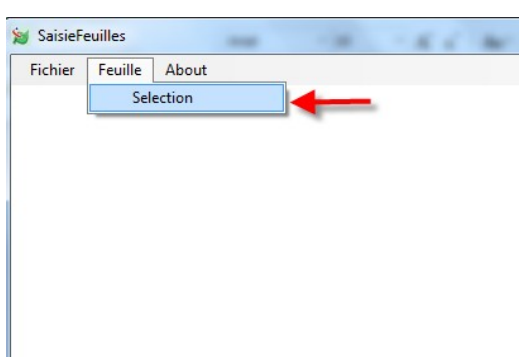

Dans le menu « Feuille » cliquez sur Sélection

### Un Pop-up s'ouvre :

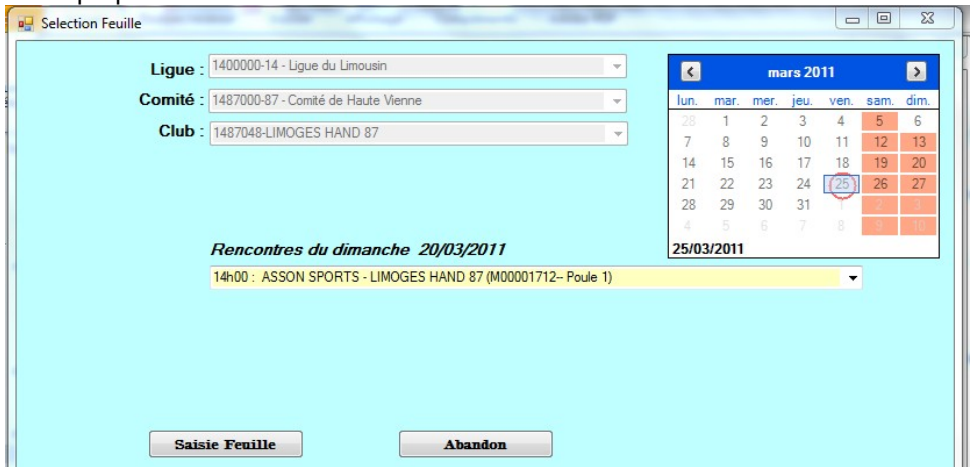

Il est constitué de plusieurs champs :

- La lique d'appartenance
- Le comité de rattachement

Le nom du club

- Un calendrier pour sélectionner les dates de rencontres
- Un menu déroulant proposant toutes les rencontres de la journée sélectionnée
- Deux boutons « Saisie de la FDM » et « Abandon »

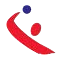

# 1° SELECTIONNER LA DATE DE LA RENCONTRE

Cliquer sur la journée (Exemple 13 Mars)

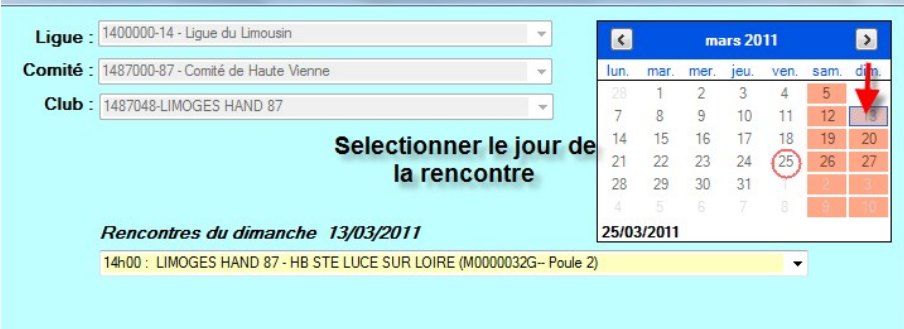

Toutes les rencontres du 13 Mars s'affichent dans le menu déroulant

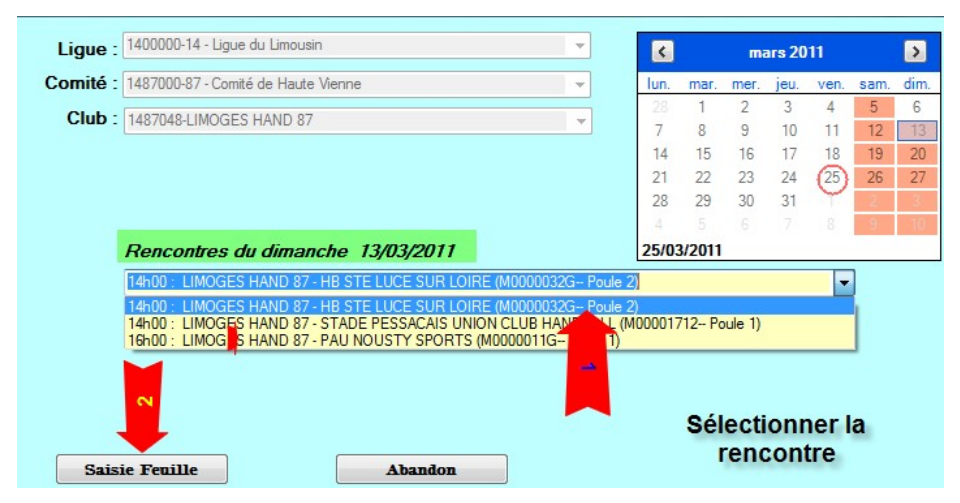

Sélectionner la rencontre et cliquer sur « Saisie Feuille » La feuille de match se charge :

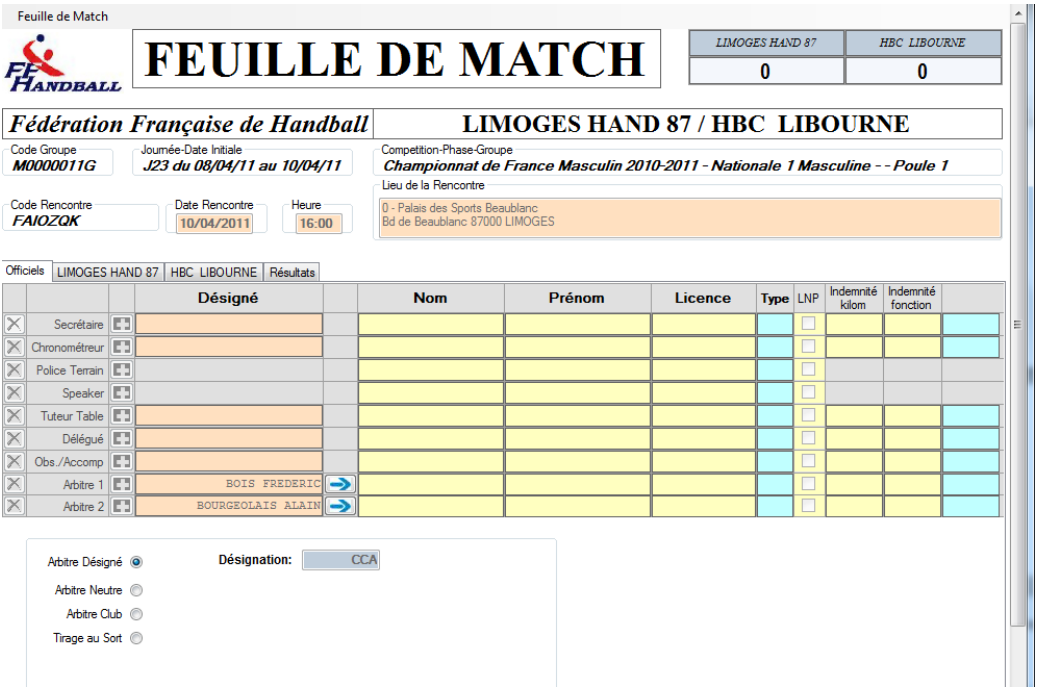

 $\frac{1}{2}$  17  $\frac{1}{2}$ 

#### $F.D.M.E$

Cette feuille reprend toutes les données de l'ancienne version papier.

- Score du match en haut à droite
- Equipes en présence

Code du championnat (Il est important que cette codification soit juste) C Journée, date initiale de la rencontre

- Compétition et Poule
- © Date et heure de la rencontre CLieu de

laencontre

Et 4 onglets

## SAISIE DE L'ONGLET OFFICIEL

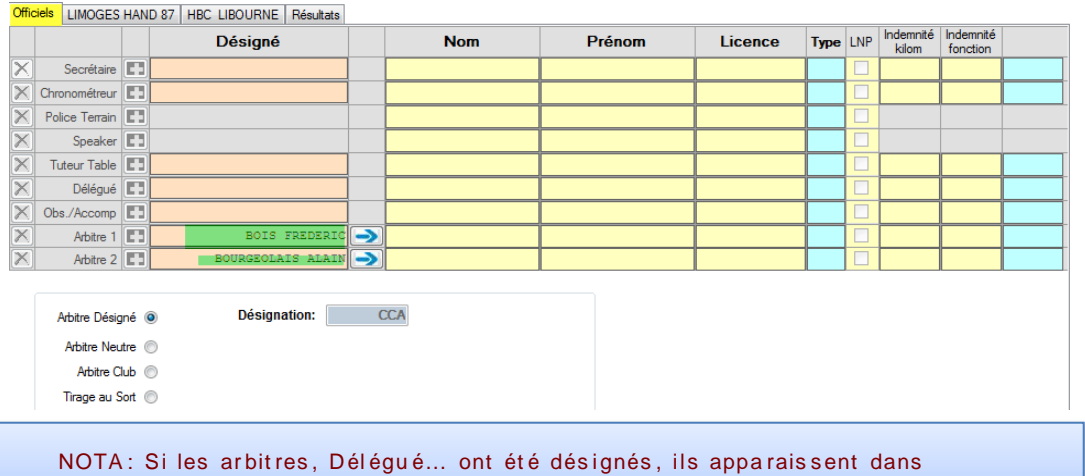

la colonne « Désigné » Ex souligné en vert.

#### Saisie du secrétaire:

Positionner votre curseur dans le champ « Nom », Vous saisissez les premières lettres du nom, jusqu'à ce que la. liste se réduise à un seul nom : vous le sélectionnez en appuyant sur la touche de tabulation ou la touche entrée. Le pointeur se positionne sur la case suivante où vous renouvelez l'opération.

Vous pouvez aussi saisir les 4 derniers chiffres de la licence et là-aussi en appuyant sur la touche de tabulation ou la touche entrée.

#### Procéder de même pour le chronometreur, le délégué et les autres.

#### Saisie des arbitres

Si les arbitres ont été désignés et si ce sont ces derniers qui officient, cliquer sur la flèche bleue et les a rbitres seront transférés sur la feuille.

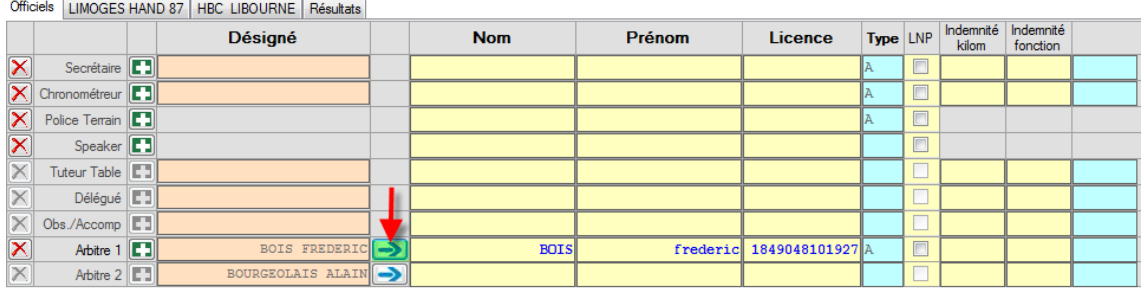

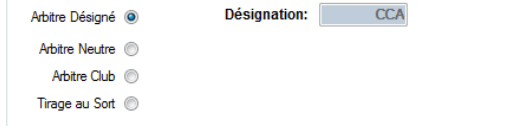

 $\mathsf{F}.\mathsf{D}.\mathsf{M}.\mathsf{E}$ 

S'ils n'ont pas été désignés ou si ce n'est pas ceux qui officient, procéder à la saisie manuelle sa ns oublier au préalable de cliquer sur le bouton radio correspondant.

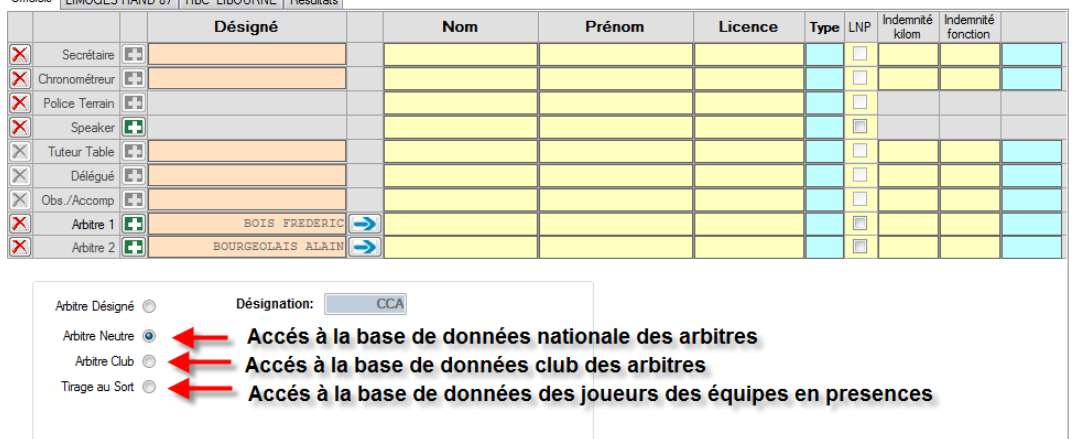

Saisir le nom des arbitres.

Officiels I LIMOGES HAND 97 HDC LIBOLIDNE DAN HOtel

Dans le cas d'un arbitre tiré au sort, 2 champs sont à renseigner

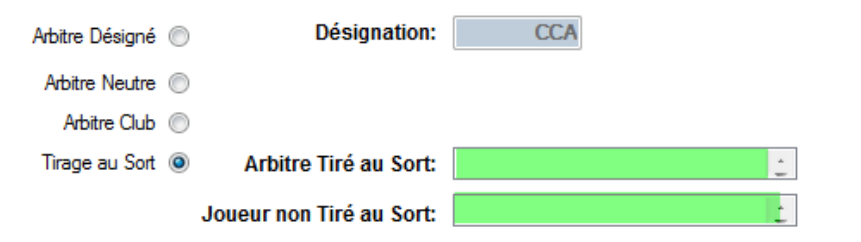

Si vous avez commis une erreur lors de la saisie d'un nom il vous est possible de corriger cette erreur en cliquant sur le symbole  $\blacktriangleright$  qui se trouve en début de ligne.

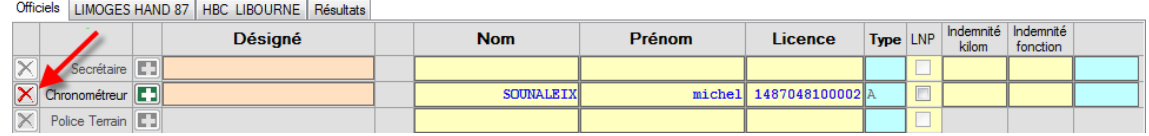

Cliquez sur ce symbole et ressaisissez le nom du licencié.

Pensez à saisir les indemnités kilométriques et les indemnités de fonction payées aux arbitres. Cela permettra de faire la péréquation en fin de saison.

### SAISIE DE L'ONGLET EQUIPE RECEVANT (DANS L'EXEMPLE LIMOGES HAND 87)

Cette page vous permet de saisir les joueurs, elle comporte autant de lignes que de joueurs autorisés dans la compétition

- Championnat Nationaux= 12
- Coupe de France =  $14$

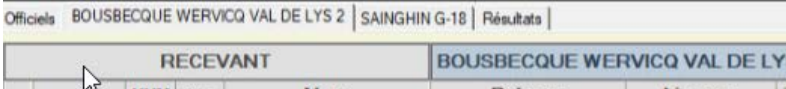

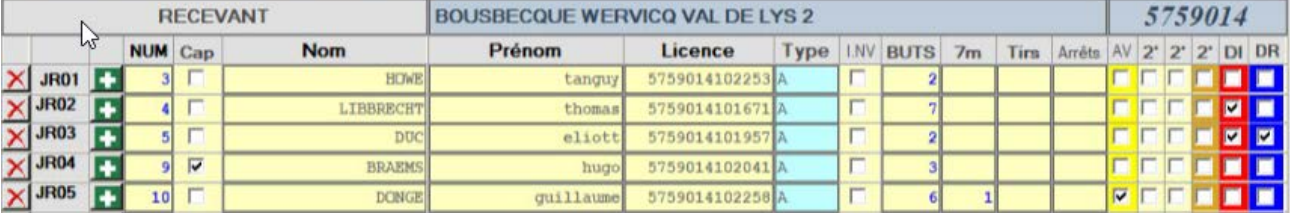

### F.D. M.E **Avant le match : Procédez à la saisie des joueurs comme expliqué pour l'onglet « Officiel »**

**NOTA :** Lorsqu'aucun joueur n'est saisi sur la feuille de match, un clic droit sur l'onglet « Recevant ou Visiteur », permet de récupérer la liste des joueurs et officiels de l'équipe saisie sur la dernière feuille de match sauvée dans le championnat (Groupe) correspondant. Cette fonction permet lors des tournois d'éviter de ressaisir l'équipe à chaque rencontre.

Attention : si vous utilisez cette fonction, n'oubliez pas de supprimer les joueurs non présents, et de les remplacer par les nouveaux si nécessaire ! N'oubliez pas non plus de valider le capitaine s'il y a changement. Remarque : les joueurs sont inscrits dans l'ordre croissant des numéros automatiquement.

### A chaque saisie de joueur les cases de la colonne INV sont activées.

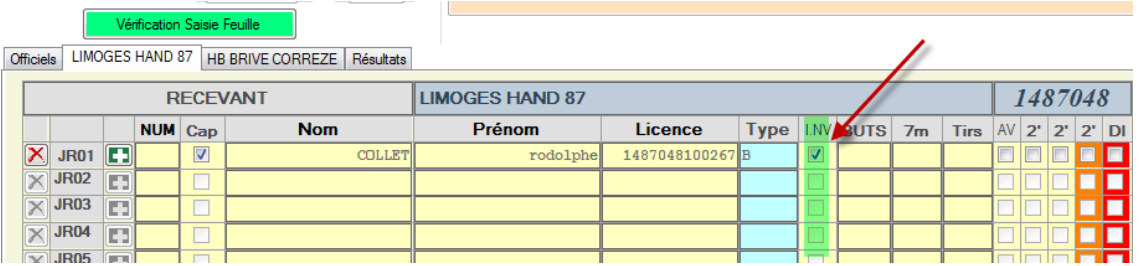

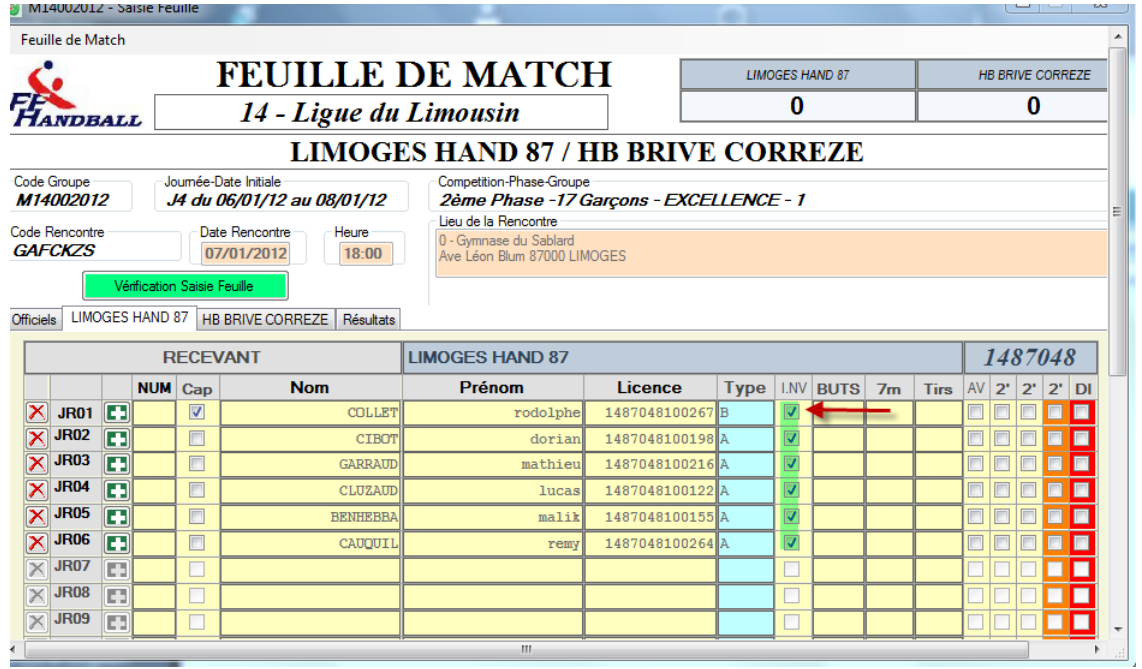

Si un jou eur ne possède pas de licence, il est possible, sous la responsabilité du responsable d'équipe de saisir manu ell em ent son nom et prénom (Ex : cas du jou eur dont la licence est déposée et ou la Ligue a assuré que le joueur serait qualifié à cette date)

**SAISIE DE L' ONGLET « EQUIPE VISITEUSE »**

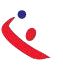

#### $F.D.M.E$

### VERIFICATION DE LA FEUILLE DE MATCH PAR LE SECRETAIRE

- « Aller dans l'onglet « Résultats »
- Cliquer sur le bouton « Vérification Saisie Feuille »

Vérification Saisie Feuille

C Si la feuille comporte des anomalies (pas de capitaine, pas d'officiel....) elles vous seront signalées

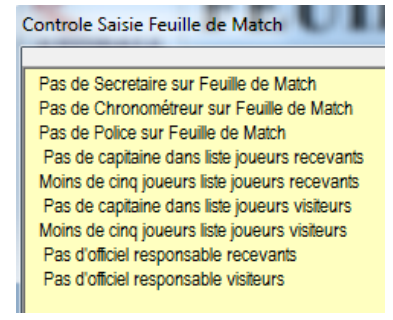

Procéder à la correction de la FDME.

### VERIFICATION PAR LES ARBITRES ET BLOCAGE DE LA FEUILLE DE MATCH

Le ou les arbitres vérifient si tous les joueurs sont saisis et si les licences correspondent à la saisie. Ils décochent les cases de la colonne INV

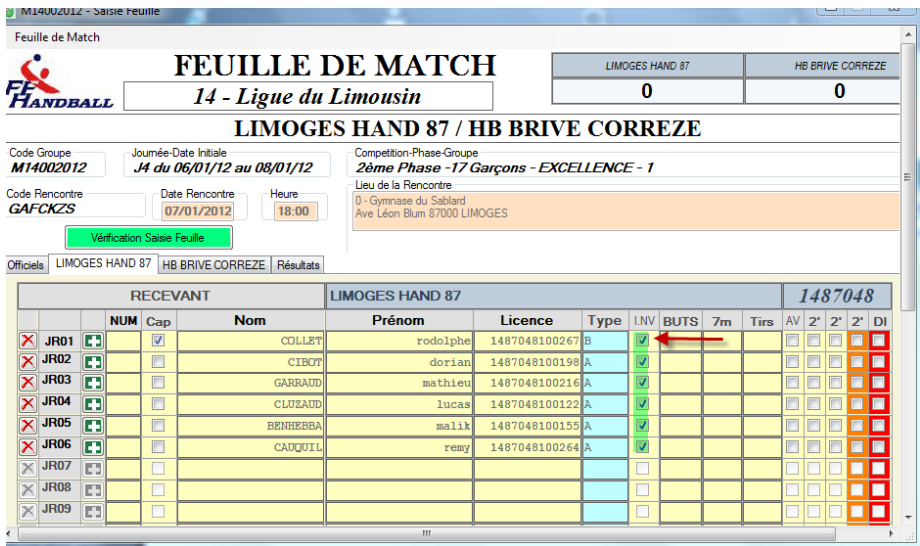

- Ils procèdent ensuite au blocage de la feuille de match, de la manière suivante :
	- Un arbitre introduit sa clef USB dans l'ordinateur ou crée une signature et  $\circ$ signe la feuille de match. La feuille de match est bloquée pour la rencontre
- & Cliquez sur Feuille de match et Sauvegarde dans le menu à gauche pour<br>enregistrer les données sur l'ordinateur.

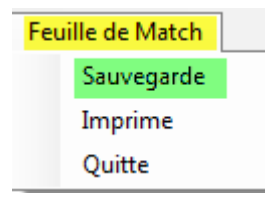

Un pop up s'ouvre il vous précise que la sauvegarde a été effectuée sur le disque dur

, Vous pouvez éteindre l'ordinateur pendant la rencontre.

SAISIE DE L'ONGLET « RESULTATS »

Saisie effectuée en fin de match par le secrétaire en présence des arbitres.

A la fin du match : Procédez à la saisie des buts et exclusions et éventuellement des blessés

> Remettre l'ordinateur est marche si ce dernier a été éteint., insérer la clef USB & Ouvrir le logiciel et cliquer sur :

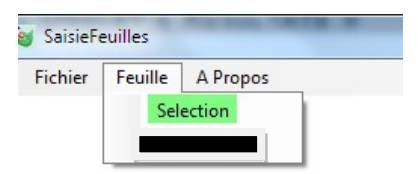

Dans le pop up qui s'ouvre cliquez sur « Saisie Feuille »

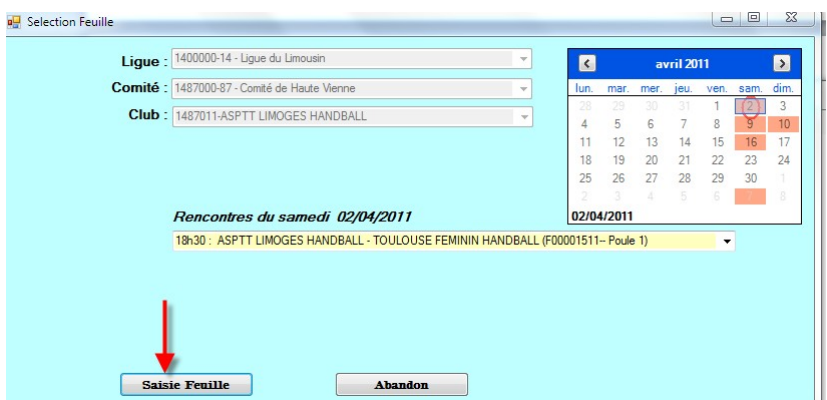

L'arbitre qui a bloqué la feuille introduit sa clef USB ou ressaisie sa clef pour débloquer la feuill e.

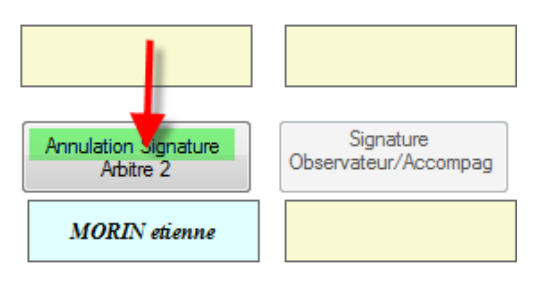

Il clique sur « Annulation de Signature »

Comment saisir un joueur blesse ou un protocole commotion ?

B/Vérification ou saisie à partir de la feuille de match :

Un clic sur la croix blessure permet de visualiser la ou les commotions saisies

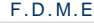

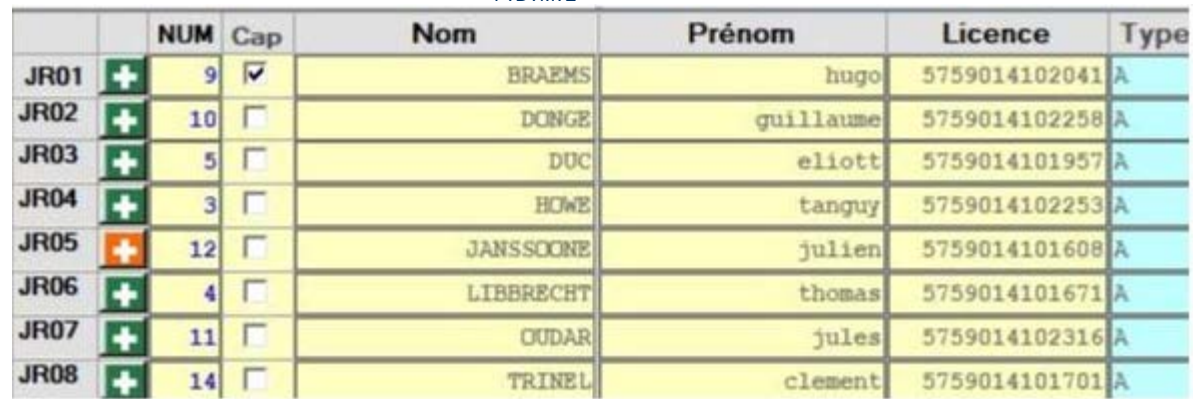

## Une fois le formulaire ouvert :

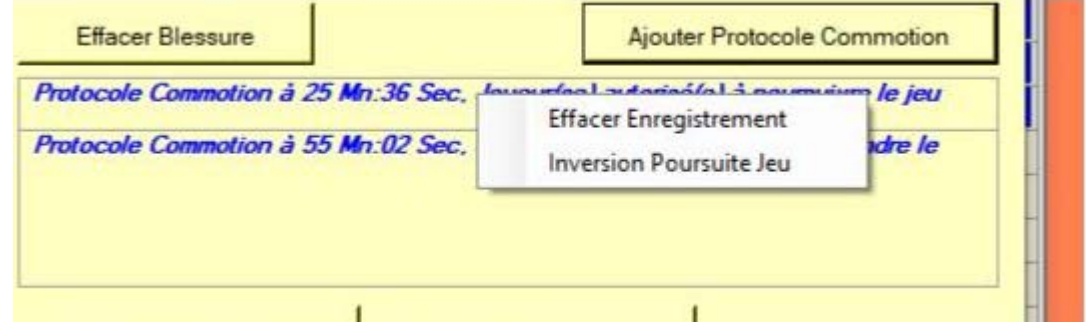

 Possibilité d'ajouter un protocole non saisi sur la feuille de table à l'aide du bouton [Ajouter Protocole Commotion]

Si clic droit sur un protocole saisi :

- Possibilité d'effacer un Protocole saisi par erreur
- Possibilité de corriger la poursuite ou non du jeu

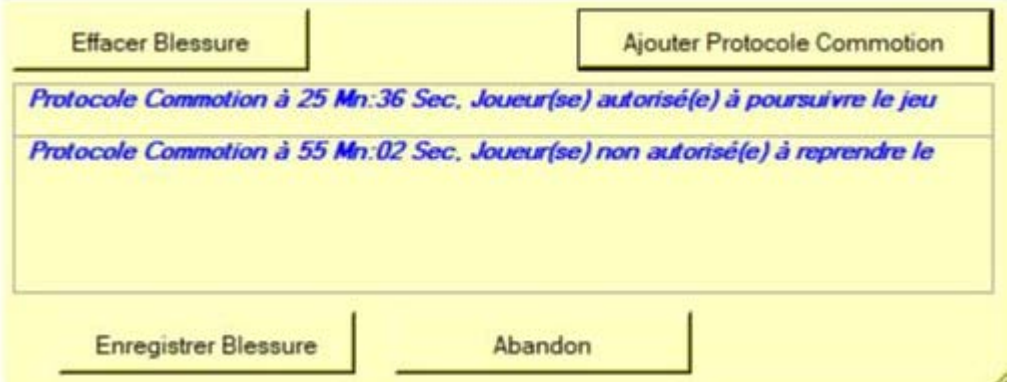

Les blessures et Protocoles sont alors inscrits dans la case blessure de la fdme

### **Comment saisir une demande de rapport ou un forfait**

- $\uparrow$  Si un club est forfait, cocher la case absence
- **Si un club souhaite deposer une réclamation cocher la case Réclamation**

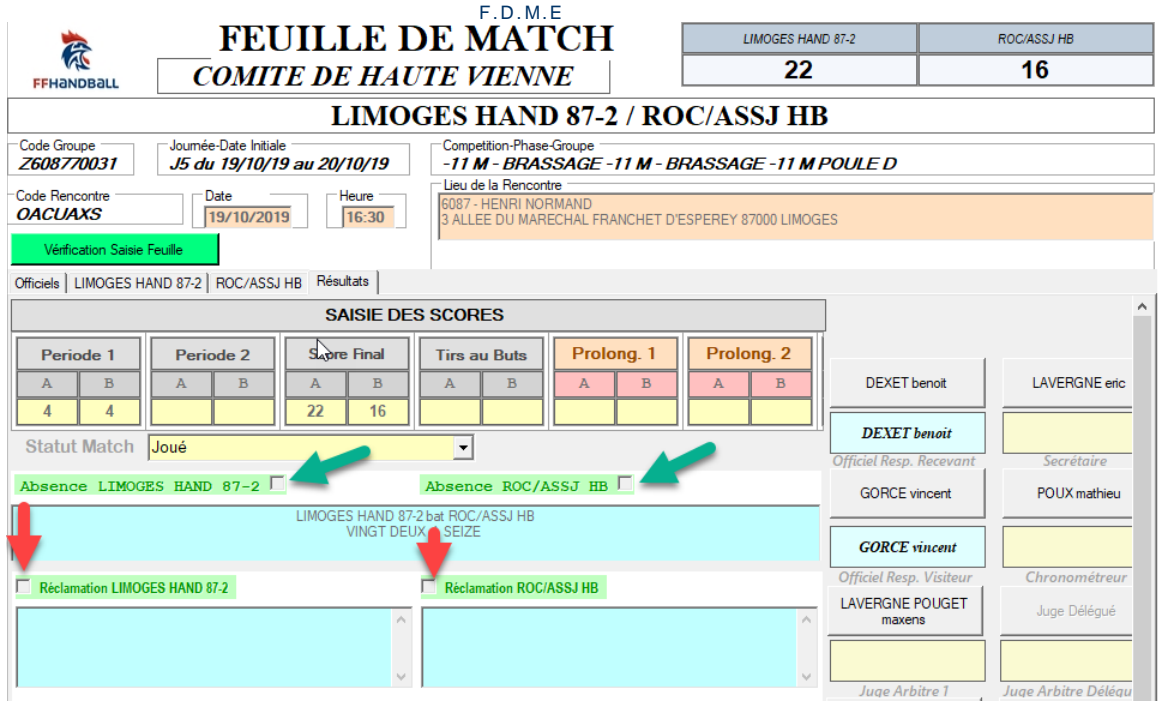

### Signatures de la feuille de match

Faire signer:

- Le capitaine de chaque équipe
- Le secrétaire
- Le chronométreur  $\mathbf{z}$
- Le délégué
- $\mathbf{Q}$ Les arbitres

Pour apposer la signature électronique 2 possibilités

### Vous disposez d'une clé sur laquelle est enregistrée votre signature électronique !

Insérer votre clé et cliquez sur le bouton correspondant à votre fonction (ex : le capitaine de l' équipe a sa signature enregistrée sur la clef du secrétaire de club)

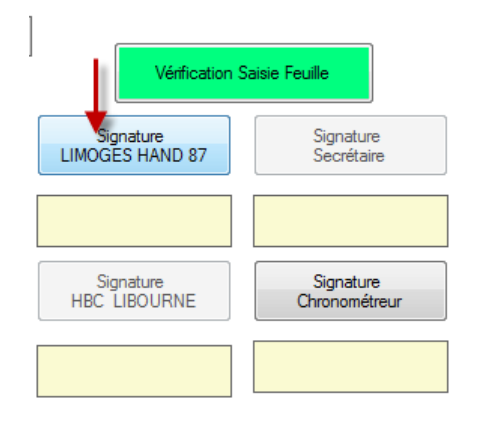

### Le nom s'affiche sur la feuille de match et cette dernière est bloquée

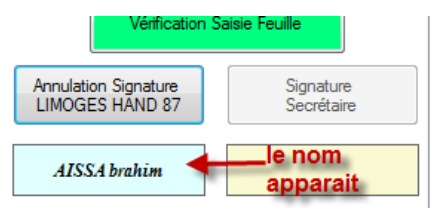

Cliquer sur la case correspondant à votre fonction.

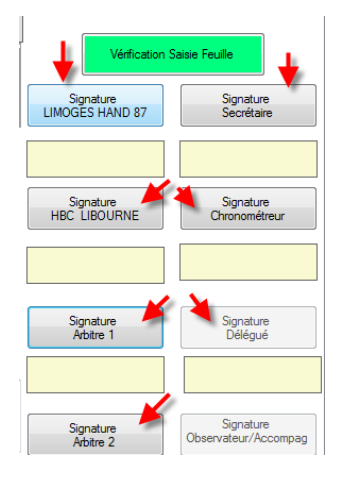

Dans le pop-up qui s'ouvre, créer une signature,,

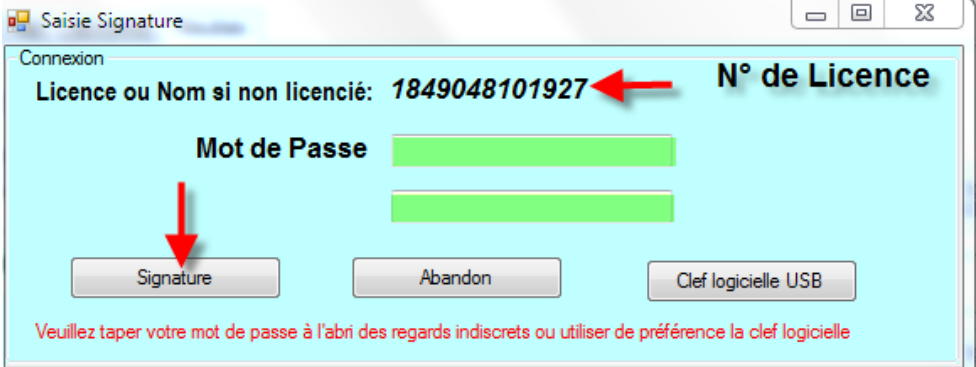

Si vous êtes licencié, le numéro de licence s'affiche. Saisissez votre mot de passe et cliquez sur « connexion ».

En dessous de la fonction apparait le nom de la personne qui a créé et apposé sa signature

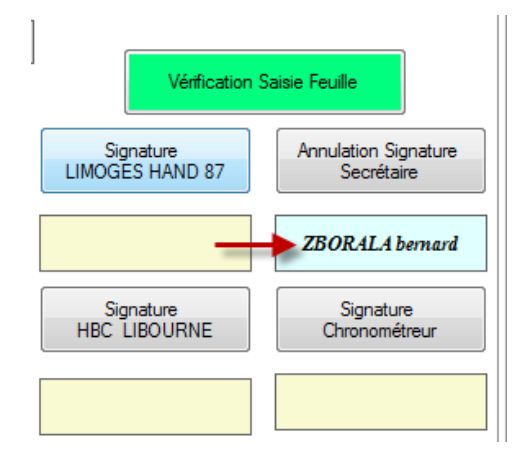

<u>ATTENTION :</u> Dès la première signature apposée, la feuille de match est inaccessible en modification.<br>Si vous souhaitez corriger des erreurs, vous devez annuler la ou les signatures en demandant aux responsables d'annuler leur signature. La procédure est la même que pour signer

NOTA IMPORTANT : La signature des arbitres verrouille définitivement la feuille, personne ne peut signer après eux.

 $\overline{\mathtt{m}$  25  $\overline{\mathtt{m}}$ 

## N'OUBLIEZ PAS DE FAIRE UNE SAUVEGARDE SUR L'ORDINATEUR

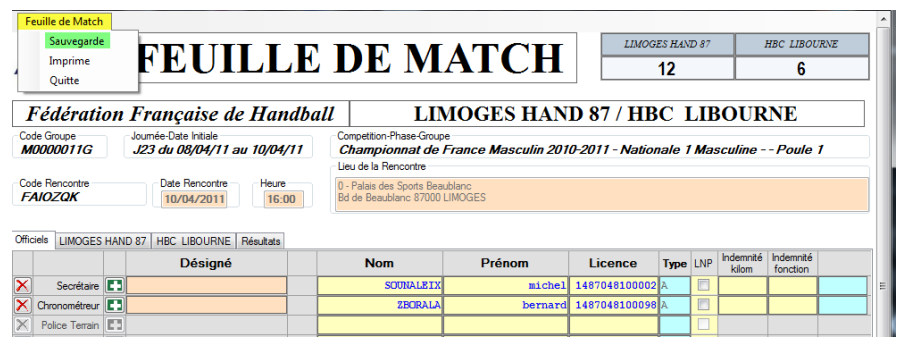

Cliquer sur le menu « Feuille de Match » et Sauvegarde

Si vous quittez la feuille de match sans avoir sauvegardé, un message vous en informe.

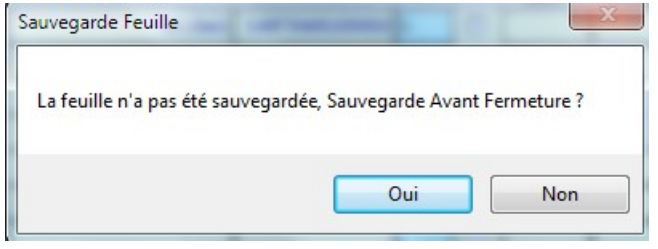

#### **IMPRESSION DES FEUILLES DE MATCHS** Ш

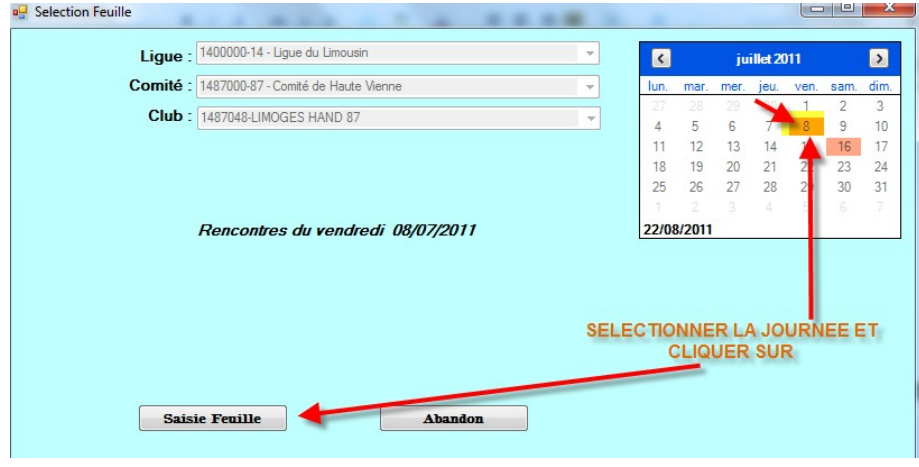

Il est possible d'imprimer les feuilles de matchs

Dans le menu Feuille de Match cliquer sur « Imprimer »

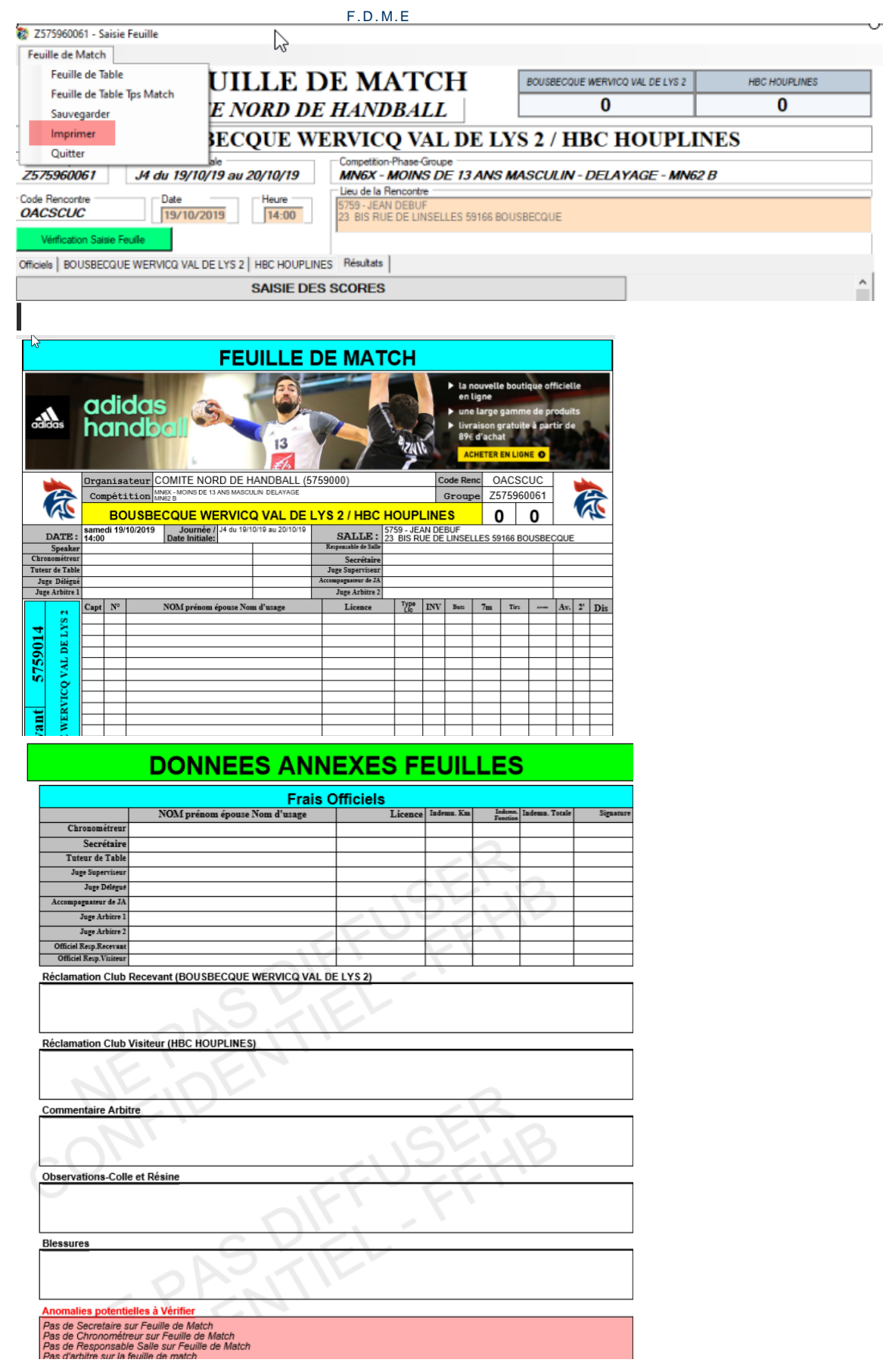

Votre feuille de match est prête à être imprimée au format PDF